# Como criar link de pagamento no M3BANK

**M3Bank** 

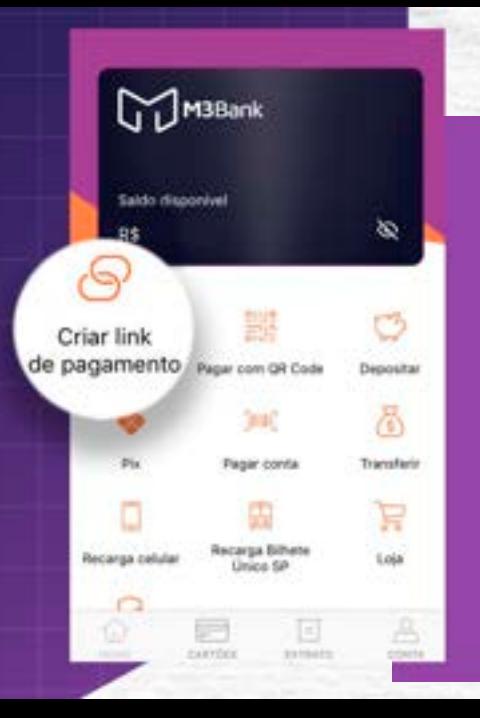

# Pento".<br>Alta Carriera de Santo Carriera de Santo Carriera de Santo Carriera de Santo Carriera de Santo Carriera de Sa<br>Alta Carriera de Santo Carriera de Santo Carriera de Santo Carriera de Santo Carriera de Santo Carriera Clique no ícone **"Criar link de pagamento".**

. . . . . . **P.A. 4 R** 

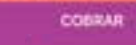

#### Quanto você quer cobrar?

#### #100.00 **Description**

Con. as (B)

e deseja receber<br>gamento, se<br>ima descrição.<br>"PROSSEGUIR". Informe o valor que você deseja receber com este link de pagamento, se necessário, adicione uma descrição.

Em seguida, clique em **"PROSSEGUIR".**

#### COBRAR COM LINK DE PAGAMENTO

. . . . . . . . .

### TOTAL A RECEIVER as 100,00

Link de pagamento gerado.

26/10/201-22:84

Consenting years conveyed a resultant

**COPIAR LINK** 

AL COMPARTILHAR LINK

@ COMPARTILHAR PELO WHATSARP

#### Escolha a forma de compartilhamento do link de pagamento.

A pessoa que receber o link pagará lendo o QR CODE gerado.

## PensadoParaVocê  $\bullet\bullet\bullet$ @m3bank m3-bank.com

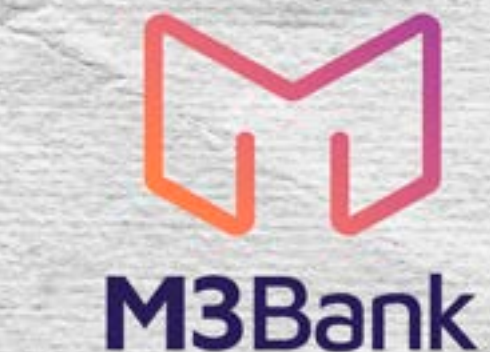